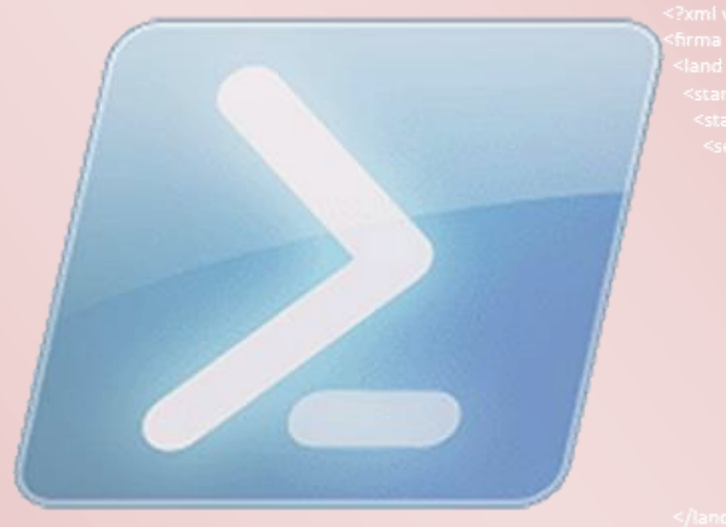

# XML-Dateien und Powershell

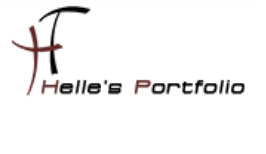

# **XML-Dateien und Powershell**

#### Inhalt

 $\frac{1}{\sqrt{2}}$ 

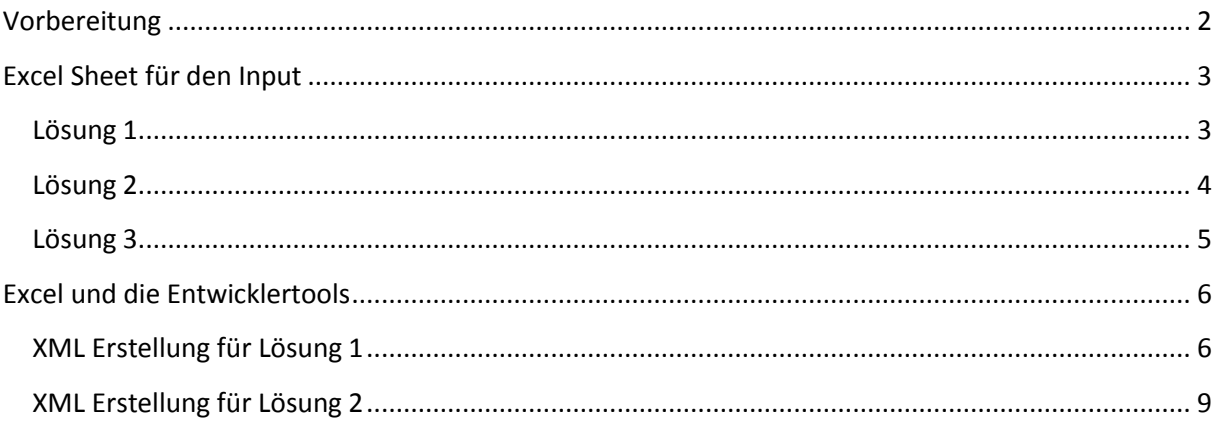

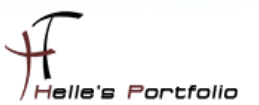

# <span id="page-2-0"></span>**Vorbereitung**

Þ

Um dieses HowTo schreiben zu können, mussten einige Vorbereitungen getroffen werden um Microsoft Powershell mit XML-Dateien einsetzen zu können

- $\checkmark$  Microsoft Excel 2010/2013
- $\checkmark$  Texteditor
- $\checkmark$  Microsoft Powershell v2.0 oder v3.0

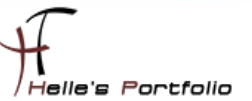

# <span id="page-3-0"></span>**Excel Sheet für den Input**

Hier wurde ein kleines Excel Sheet gebaut, mit allen Server Informationen die man für die spätere Abfrage benötigt, diese Datei wurde als *Serverliste.xlsx* abgespeichert.

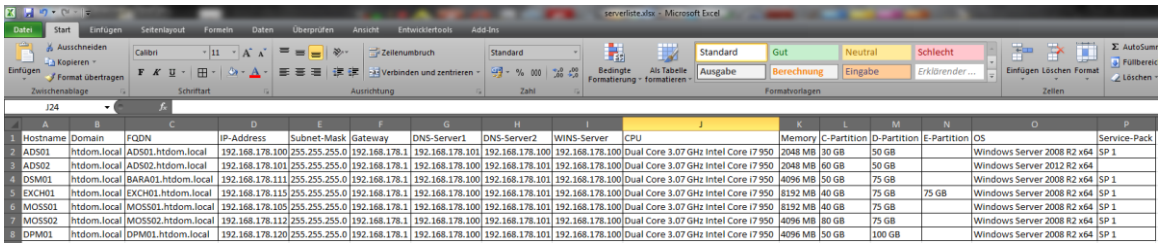

Wie bekommt man nun den Input in eine XML Datei, gute Frage! Hier die Lösungen, es gibt zwei - drei gute Wege das zu realisieren.

#### <span id="page-3-1"></span>**Lösung 1**

Man öffnet Notepad oder Notepad++ und erstellt folgende Struktur, danach speichert man diese Datei als *serverliste.xml* ab. Hier sollte man zwei Zeilen in der XML Datei stehen haben, ansonsten funktioniert das nachfolgende Beispiel nicht.

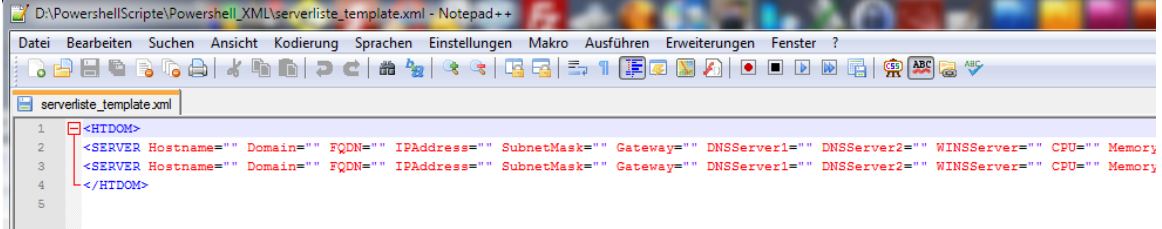

*<HTDOM>*

*<SERVER Hostname="" Domain="" FQDN="" IP-Address="" Subnet-Mask="" Gateway="" DNS-Server1="" DNS-Server2="" WINS-Server="" CPU="" Memory="" C-Partition="" D-Partition="" E-Partition="" OS="" Service-Pack="" />*

*<SERVER Hostname="" Domain="" FQDN="" IP-Address="" Subnet-Mask="" Gateway="" DNS-Server1="" DNS-Server2="" WINS-Server="" CPU="" Memory="" C-Partition="" D-Partition="" E-Partition="" OS="" Service-Pack="" /> </HTDOM>*

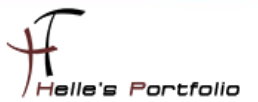

#### <span id="page-4-0"></span>**Lösung 2**

Man öffnet wiederum Notepad oder Notepad++ und erstellt folgende Struktur, danach speichert man diese Datei als *serverliste2.xsd* ab.

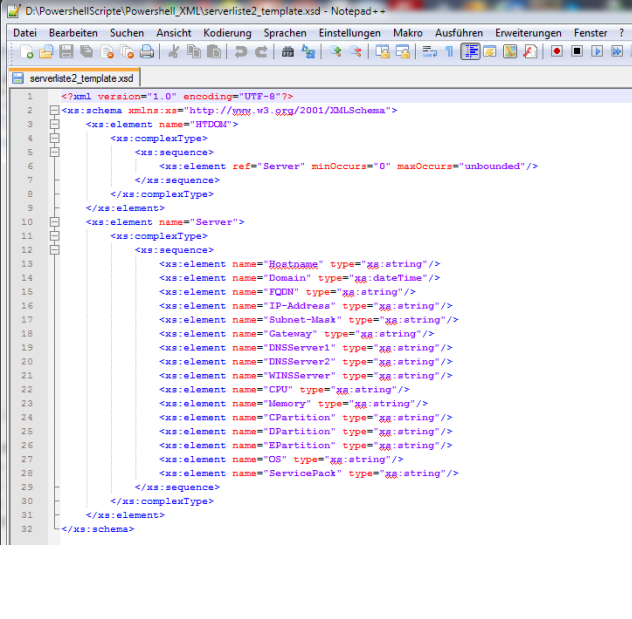

```
<?xml version="1.0" encoding="UTF-8"?>
<xs:schema xmlns:xs="http://www.w3.org/2001/XMLSchema">
   <xs:element name="HTDOM">
    <xs:complexType>
       <xs:sequence>
         <xs:element ref="Server" minOccurs="0" maxOccurs="unbounded"/>
       </xs:sequence>
     </xs:complexType>
   </xs:element>
   <xs:element name="Server">
     <xs:complexType>
       <xs:sequence>
         <xs:element name="Hostname" type="xs:string"/>
         <xs:element name="Domain" type="xs:dateTime"/>
         <xs:element name="FQDN" type="xs:string"/>
         <xs:element name="IP-Address" type="xs:string"/>
         <xs:element name="Subnet-Mask" type="xs:string"/>
         <xs:element name="Gateway" type="xs:string"/>
         <xs:element name="DNS-Server1" type="xs:string"/>
         <xs:element name="DNS-Server2" type="xs:string"/>
         <xs:element name="WINS-Server" type="xs:string"/>
          <xs:element name="CPU" type="xs:string"/>
          <xs:element name="Memory" type="xs:string"/>
          <xs:element name="C-Partition" type="xs:string"/>
          <xs:element name="D-Partition" type="xs:string"/>
          <xs:element name="E-Partition" type="xs:string"/>
          <xs:element name="OS" type="xs:string"/>
          <xs:element name="ServicePack" type="xs:string"/>
       </xs:sequence>
     </xs:complexType>
   </xs:element>
</xs:schema>
```
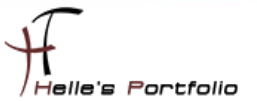

#### <span id="page-5-0"></span>**Lösung 3**

 $\overline{\mathbb{Z}}$ 

Man baut sich seine Eigene XML-Datei ohne Excel (Sehr Zeitaufwendig)

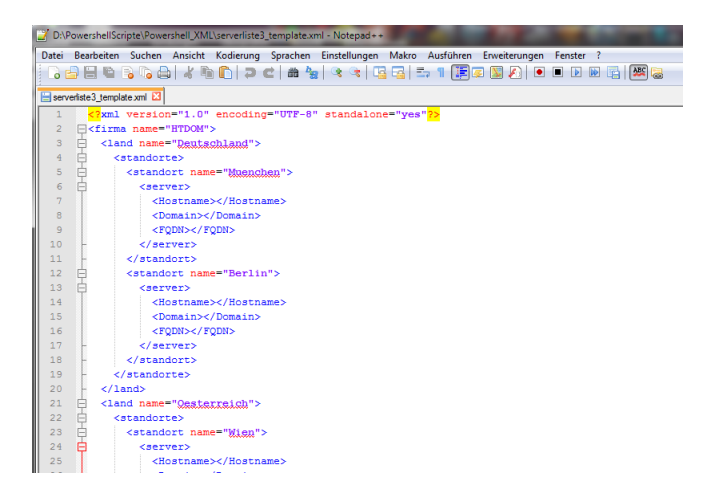

*<?xml version="1.0" encoding="UTF-8" standalone="yes"?> <firma name="HTDOM"> <land name="Deutschland"> <standorte> <standort name="Muenchen"> <server> <Hostname></Hostname> <Domain></Domain> <FQDN></FQDN> </server> </standort> <standort name="Berlin"> <server> <Hostname></Hostname> <Domain></Domain> <FQDN></FQDN> </server> </standort> </standorte> </land> <land name="Oesterreich"> <standorte> <standort name="Wien"> <server> <Hostname></Hostname> <Domain></Domain> <FQDN></FQDN> </server> </standort> <standort name="Salzburg"> <server> <Hostname></Hostname> <Domain></Domain> <FQDN></FQDN> </server> </standort> </standorte> </land> </firma>*

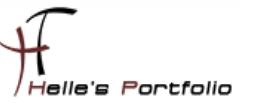

# <span id="page-6-0"></span>**Excel und die Entwicklertools**

Um nun aus den ersten beiden Strukturen eine XML-Datei zu erhalten, öffnet man Excel und aktiviert die Entwicklertools.

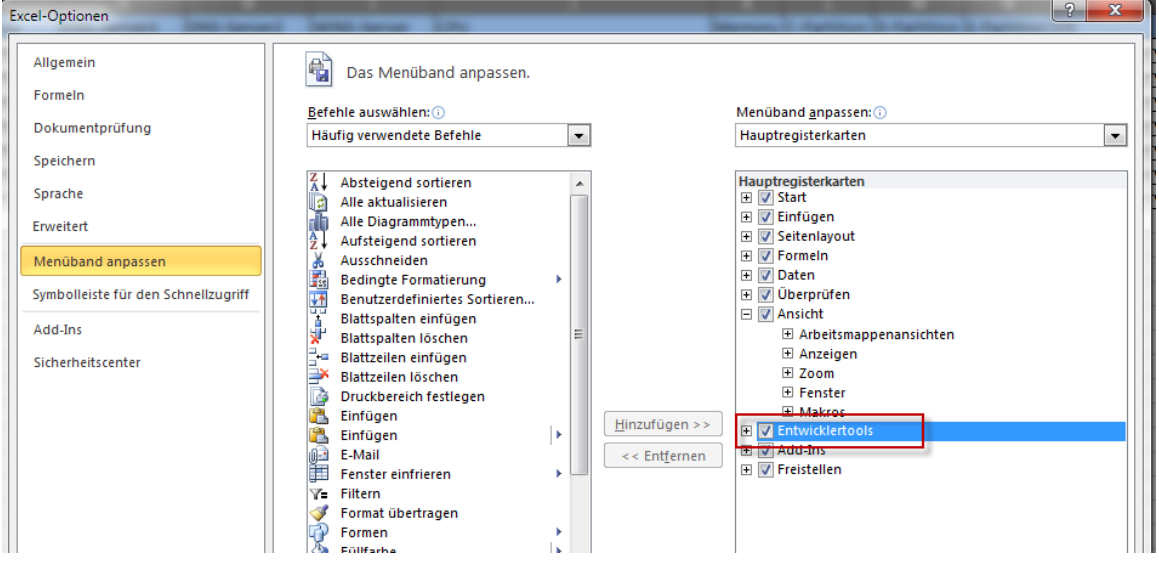

### <span id="page-6-1"></span>**XML Erstellung für Lösung 1**

Nach der Aktivierung der Entwicklertools klicken wir auf den Reiter Entwicklertools --> Quelle --> XML-Verknüpfungen --> suchen die *serverliste.xml* aus und bestätige alles mit OK.

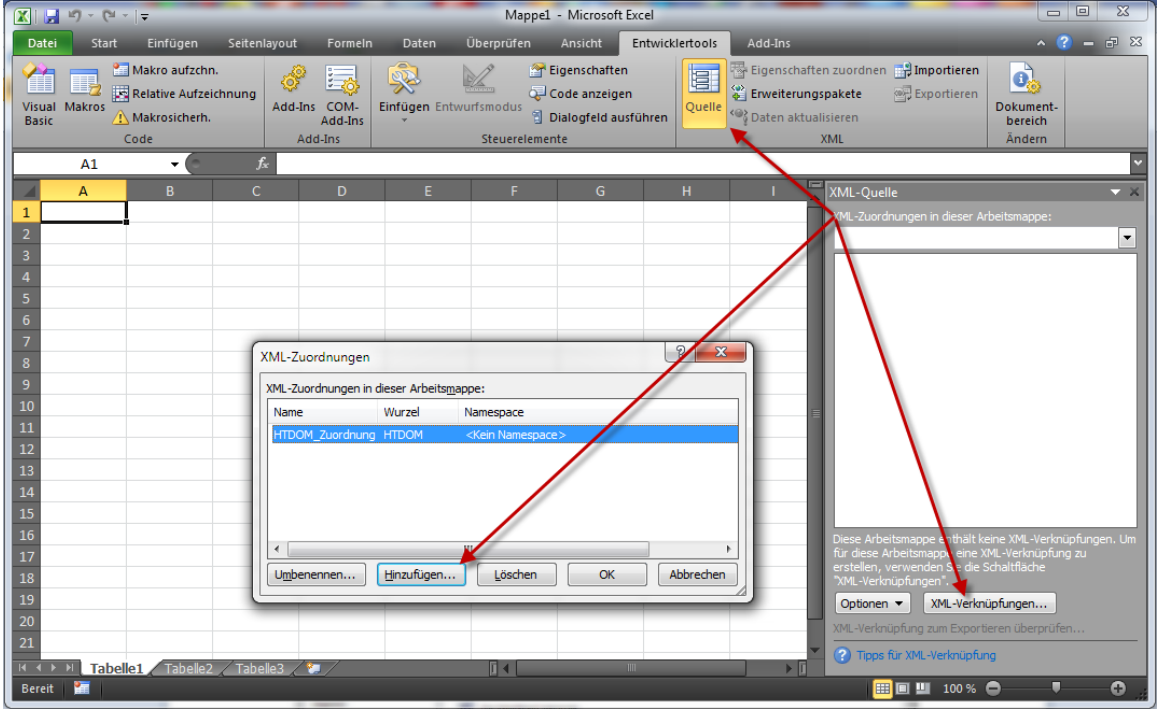

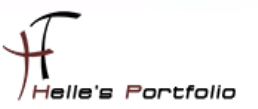

Nach dem man alles mit OK bestätigt hat, sieht man Rechts in den XML Quellen, die XML Struktur, diese Struktur markiert man sich, in dem man auf die obersten Ebene klickt (HTDOM) und ziehe diese per Drag and Drop auf die Zelle A1

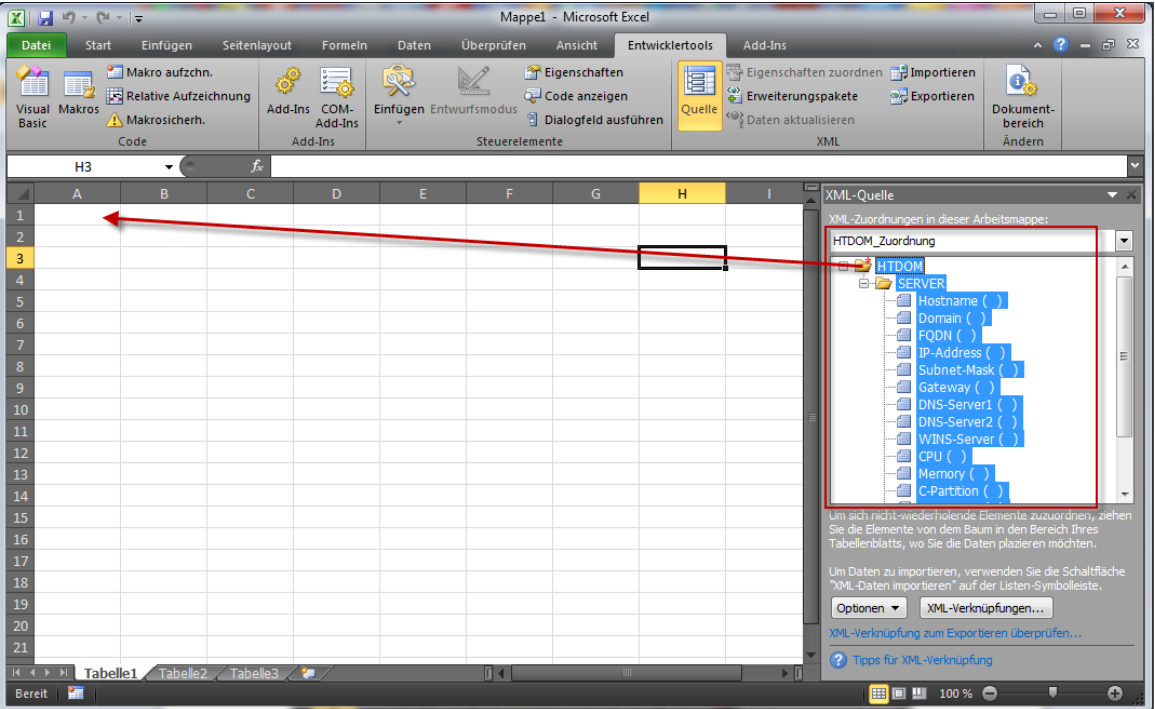

Nun sollten man folgendes zu sehen bekommen.

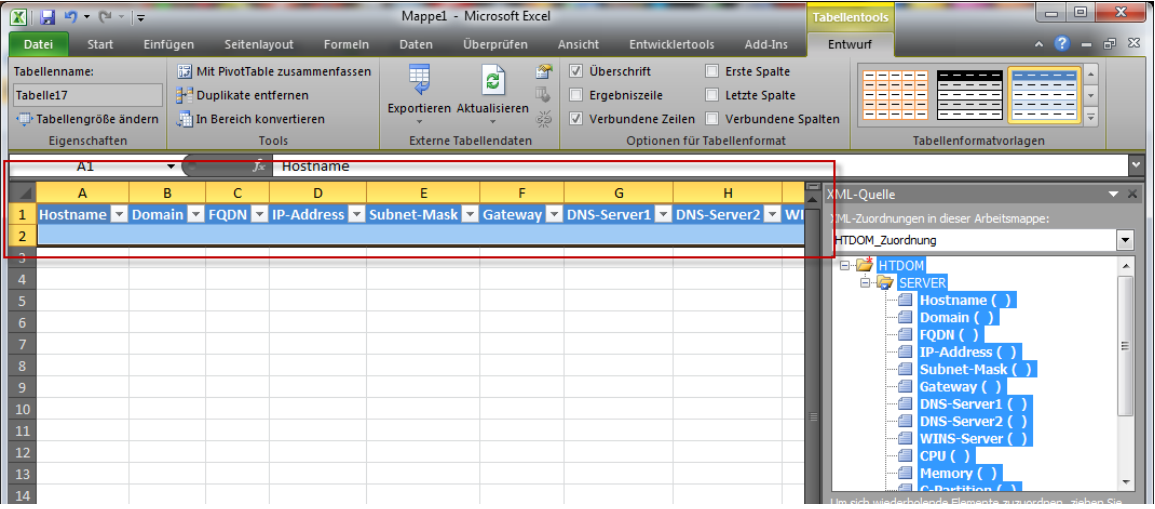

Nun öffnet man die zuvor vorbereitete *Serverliste.xlsx* Datei und kopiert alle Informationen in die Zwischenablage.

**!! Hier ein sehr guter Tipp was die Formatierung des Textes angeht. Den Inhalt der Zwischenablage kopiert man wiederum in Notepad, somit verliert der Text alle Formatierungen.**

In Excel klicke man links oben ins Eck, rechte Maustaste --> Zellen Formatieren --> Text

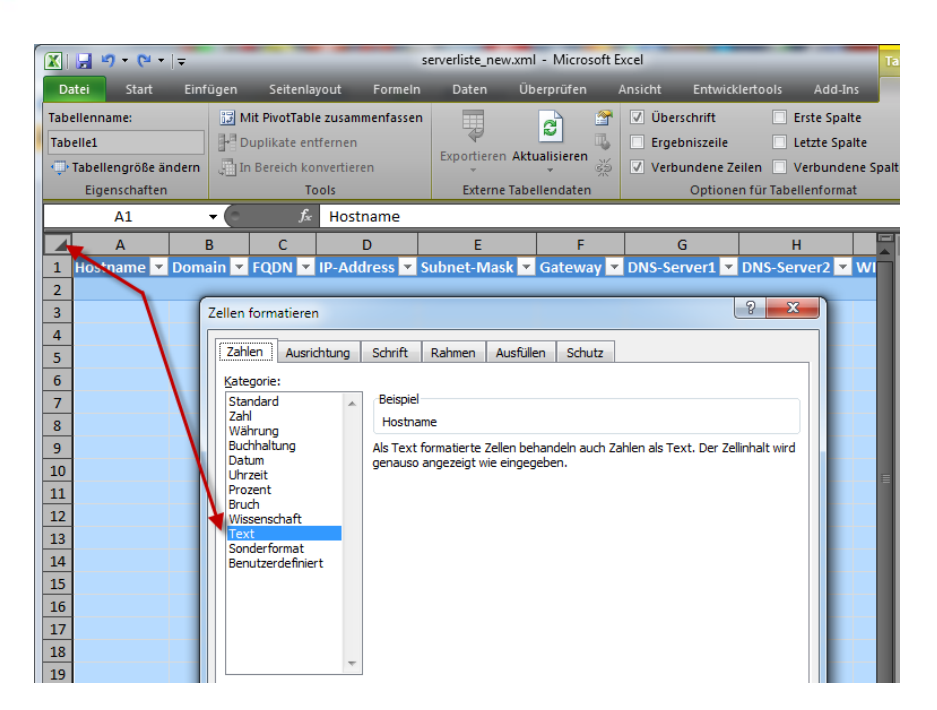

Erst jetzt holt man alle Informationen aus Notepad mit STRG + A und kopiert diese in die Zwischenablage.

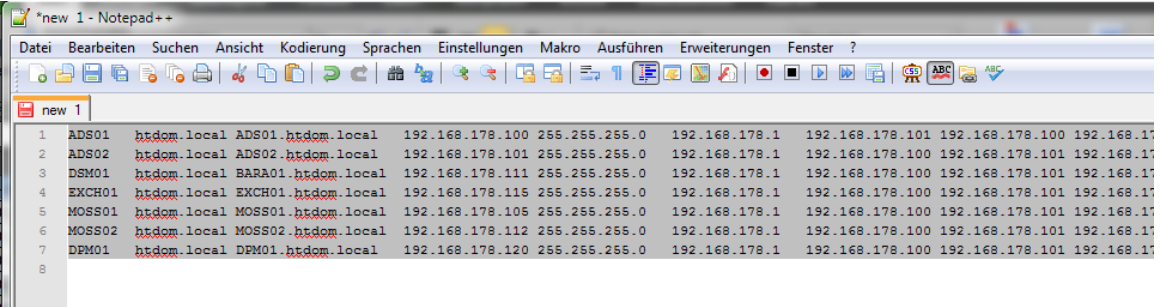

Die Informationen kopiert man nun in Excel, das Problem warum man den Zwischenschritt mit Notepad machen sollte, liegt am abspeichern der XML Datei, hier würden die IP-Adressen ohne Punkt zwischen den Oktets gespeichert.

Falsch Darstellung in XML

```
DS01.htdom.local" IP-Address="192168178100" Subnet-
                                                    lask="255.255.255.0" Gatew
DS02.htdom.local" IP-A
                       dress="192168178101" Subnet-Mask="255.255.255.0" Gatev
ARA01.htdom.local" IP-address="192168178111" Subnet-Mask="255.255.255.0" Gate
EXCH01.htdom.local" IP-Address="192168178115" Subnet-Mask="255.255.255.0" Gat
MOSS01.htdon.local" IP-Address="192168178105" Subnet-Mask="255.255.255.0" Gat
MOSS02.htdom.local" IP-Address="192168178112" Subnet-Mask="255.255.255.0" Gat
PM01.htdom.local" IP-A
                       dress="192168178120" Subnet-J
                                                    lask="255.255.255.0" Gatew
```
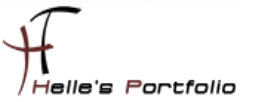

#### Richtig Darstellung in XML

```
ADS01.btgggg.local" IP-Address="192.168.178.100" Subnet-Mask="255.255.255
\DS02.htdom.local" IP-Address="192.168.178.101" Subnet-Mask="255.255.255
MRA01.htdom.local" IP-Address="192.168.178.111" Subnet-Mask="255.255.25
'EXCH01.htdom.local" IP-Address="192.168.178.115" Subpet-Mask="255.255.2
"MOSS01.htdom.local" IP-Address="192.168.178.105" Subhet-Mask="255.255.2
"MOSS02.btdom.local" IP-Address="192.168.178.112" Subhet-Mask="255.255.2
JPM01.htdom.local" IP-Address="192.168.178.120" Subnet-Mask="255.255.255
```
#### Ergebnis

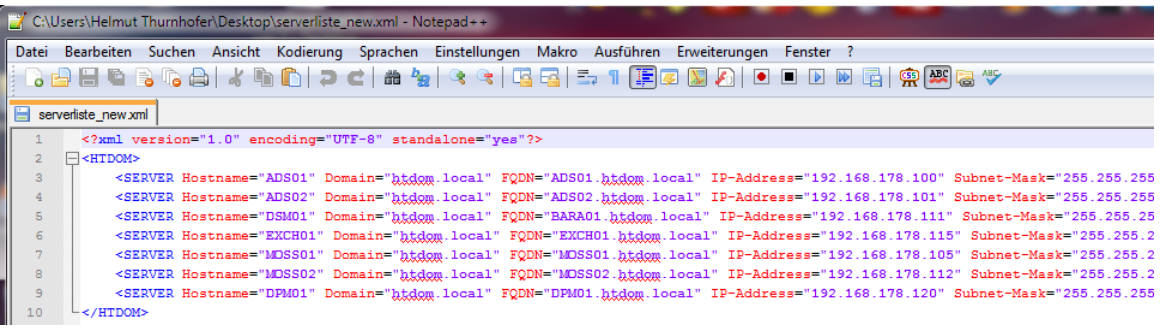

#### <span id="page-9-0"></span>**XML Erstellung für Lösung 2**

In diesen Fall klickt man wieder auf den Reiter Entwicklertools --> Quelle --> XML-Verknüpfungen --> sucht seine *serverliste2.xsd* aus und bestätige alles mit OK.

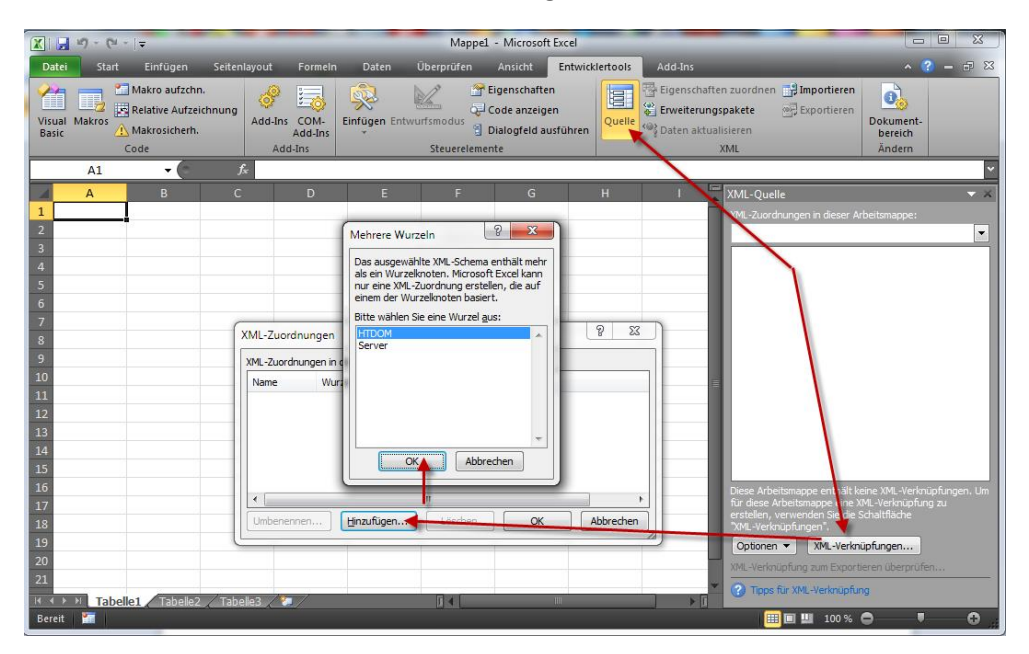

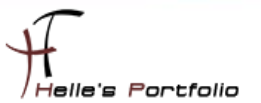

Auch hier markiert man die oberste Ebene (HTDOM) und klickt diesmal mit der rechten Maustaste auf die oberste Ebene --> Elemente verknüpfen

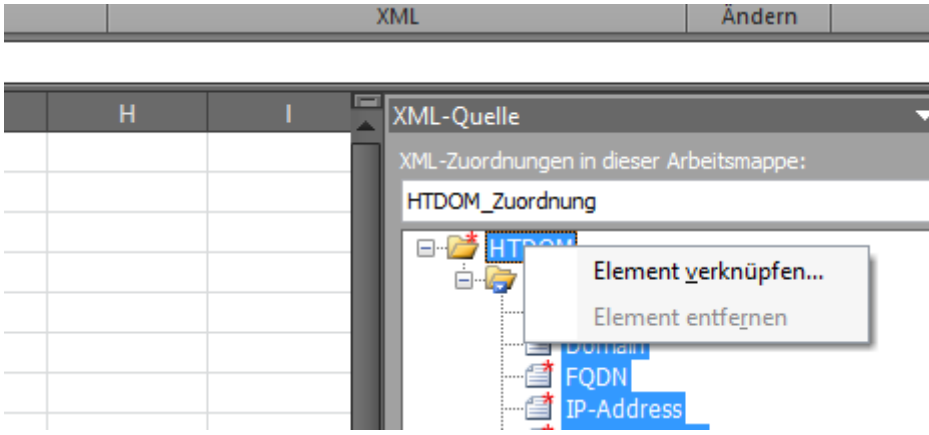

Bestätige die XML Zuordnung mit OK

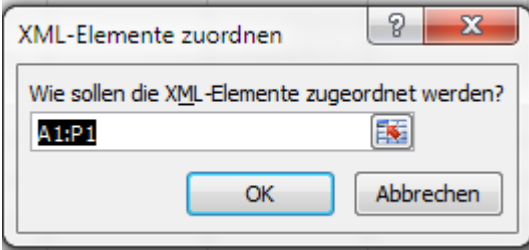

Und bekomme folgende Ansicht zu sehen

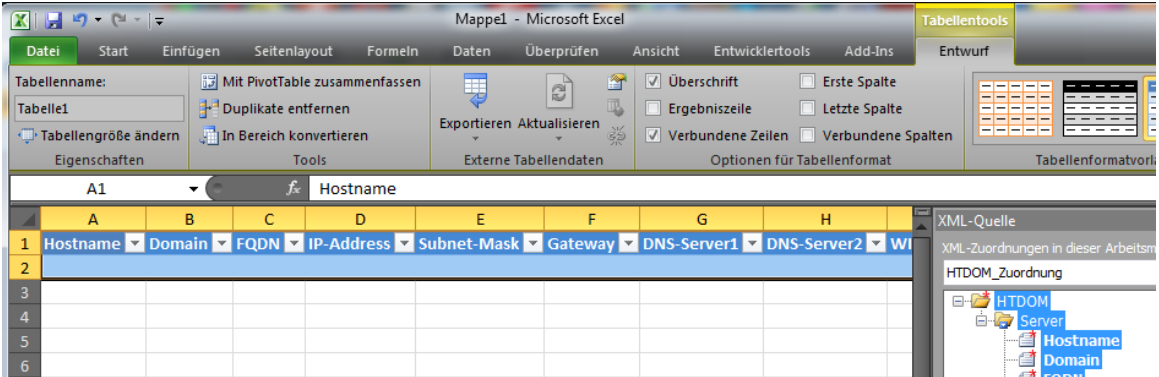

Auch hier wieder die gleiche Aktion wie bei der Lösung 1. Server Informationen in die Zwischenablage kopieren, das ganze in Notepad zwischenspeichern und das Excel Sheet mit den Input vorbereiten.

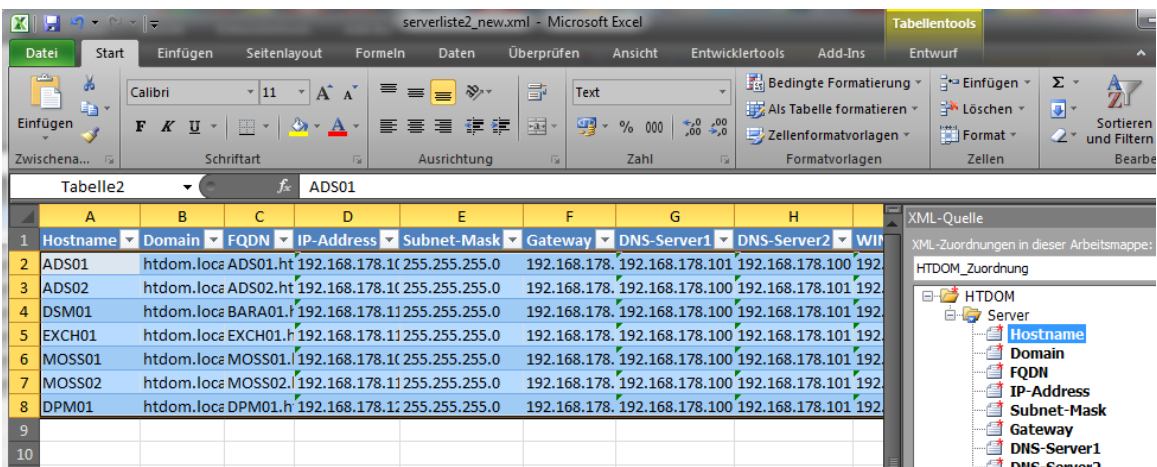

# Ergebnis

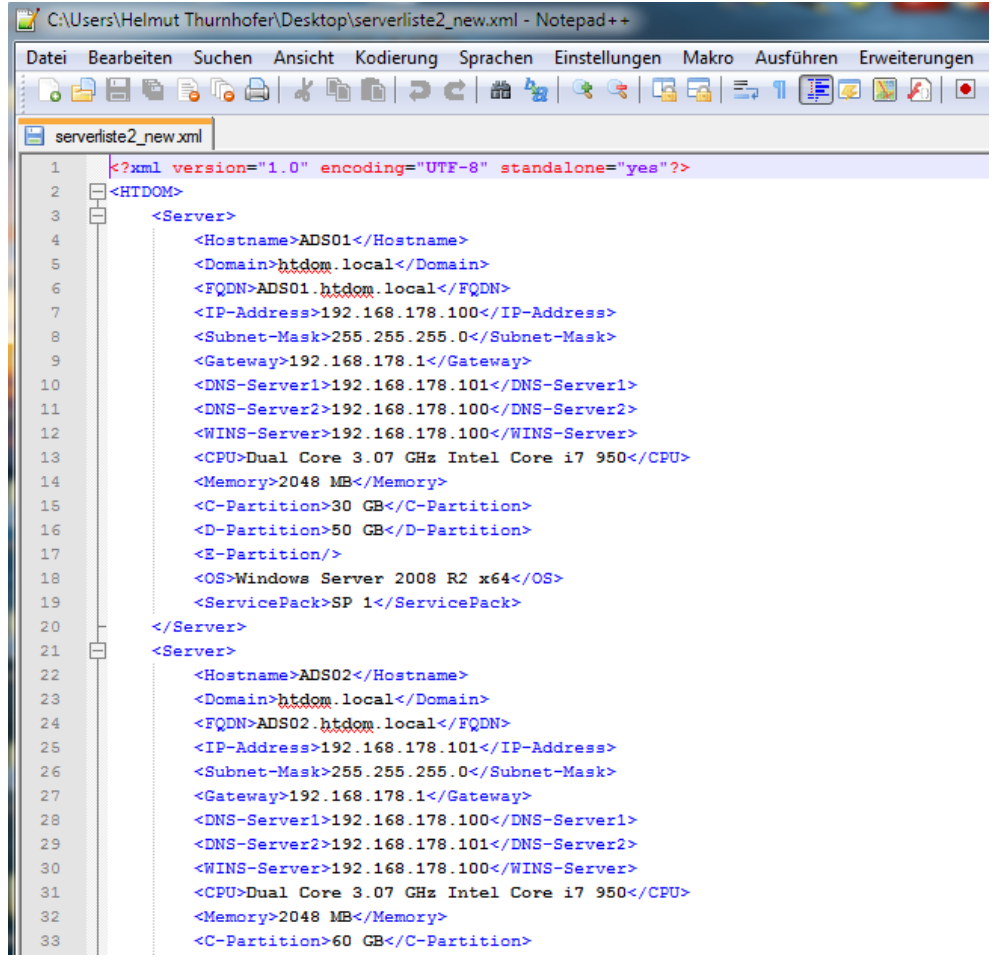